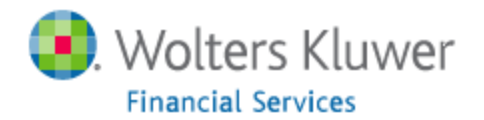

#### **Installing Microsoft SQL 2012 Express:**

CRA Wiz and Fair Lending Wiz requires a SQL database to house the bulk of its information. Prior to installing CRA Wiz and Fair LendingWiz on a Windows 7 or 8 machine please make sure you install SQL 2012. This document will walk you through the steps of installing Microsoft SQL 2012 Express on your computer regardless if you are running Windows 7 or 8. Please download Microsoft SQL 2012 Express from the link below:

<https://www.microsoft.com/en-us/download/details.aspx?id=29062>

# Choose the download you want

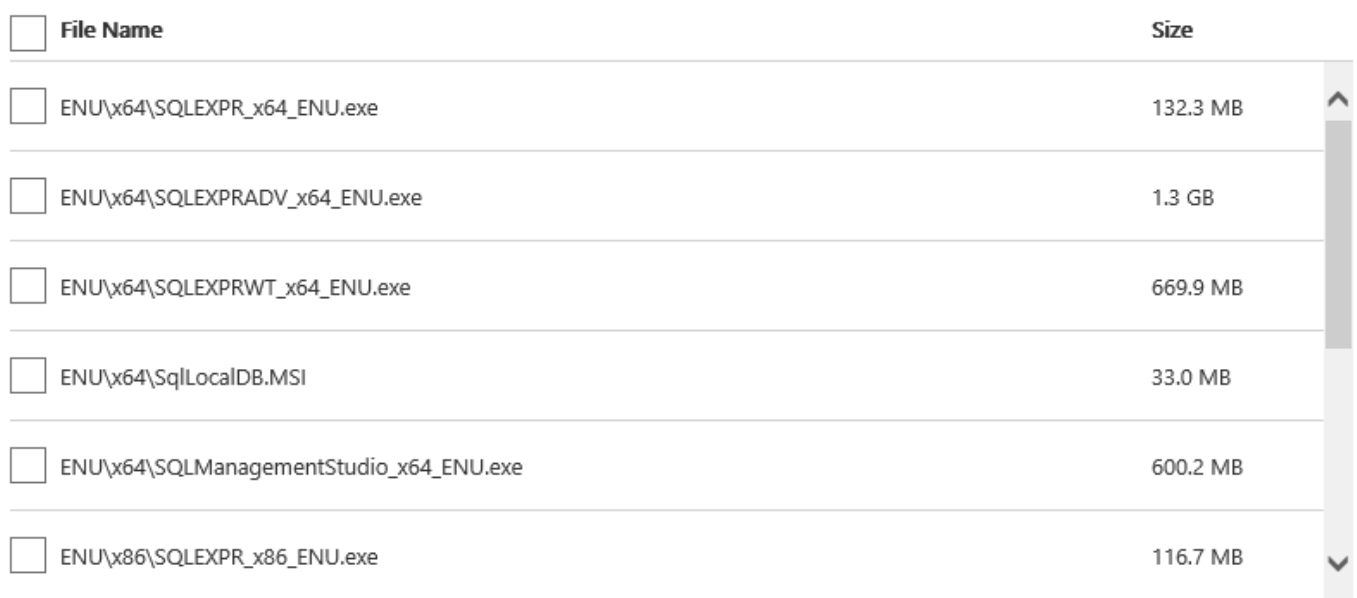

If you are running a 64 Bit version of Windows Choose: ENU\x64\SQLEXPRADV\_x64\_ENU.exe

If you are running a 32 Bit version of Windows Choose: ENU\x86\SQLEXPRADV\_x86\_ENU.exe

Please note: You will need to have administrative access to install this application, if you have limited access or not familiar with configuring network protocols or server applications please reach out to your IT/Help Desk team for further assistance.

Once the setup is downloaded from Microsoft, please launch the executable file, you then will be prompted with the following choices, please make sure you select New SQL Server stand-alone installation or add features to an existing installation.

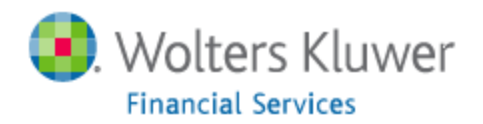

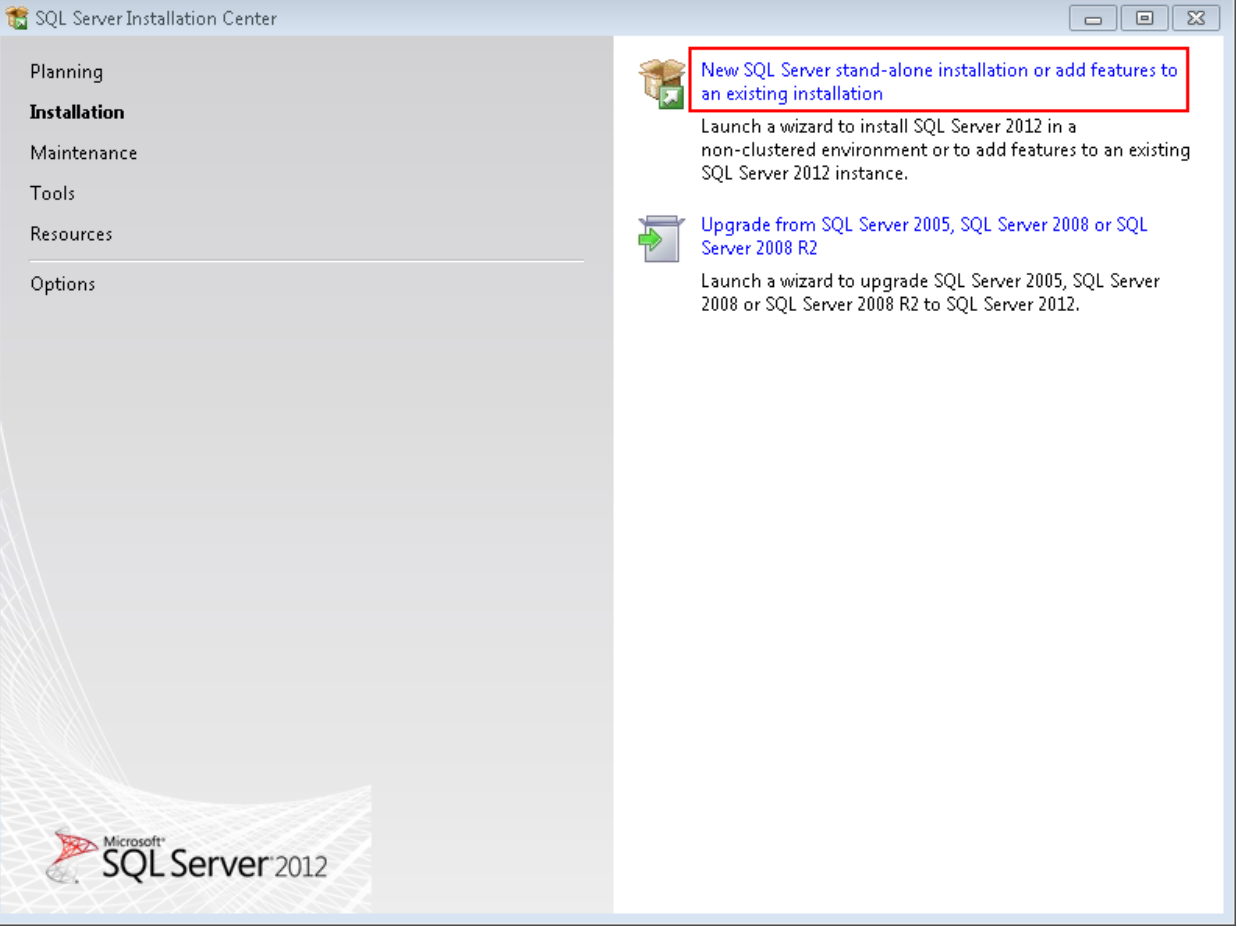

Please allow the installation to check for updates, make sure you check off the license terms once you agree to them to continue with the installation.

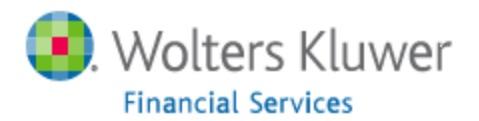

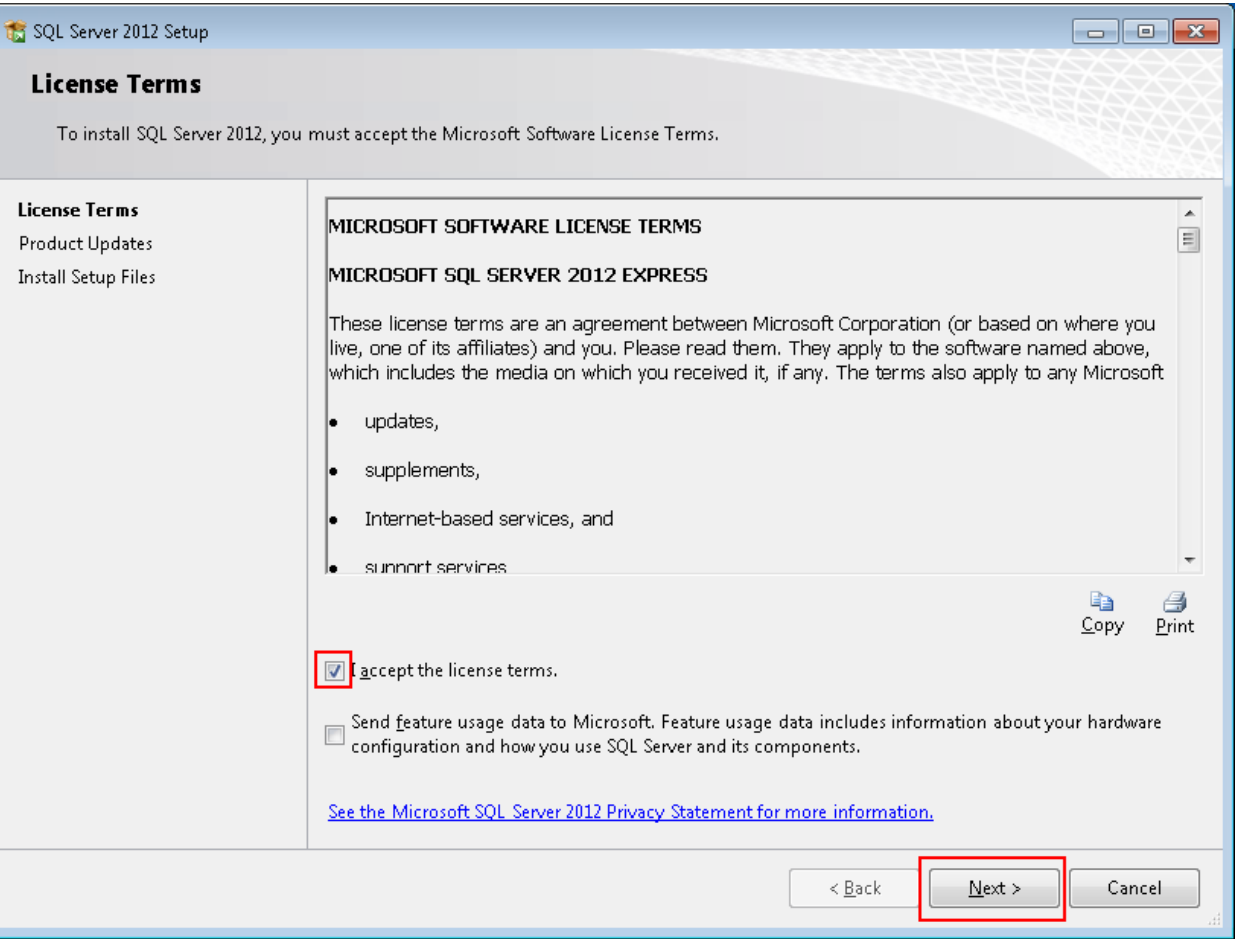

You will be then prompted with the next screen in which you choose the feature selections for Microsoft SQL 2012 Express:

Please make sure the following options are selected:

Instance Features:

Database Engine Services SQL Server Replication Full-Text and Semantic Extractions for Search Reporting Services – Native

Shared Features:

SQL Server Data Tools Documentation Components Management Tools – Basic SQL Client Connectivity SDK

(See the screenshot below)

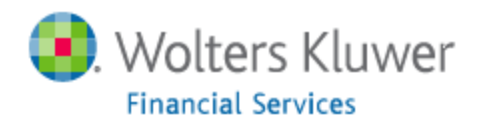

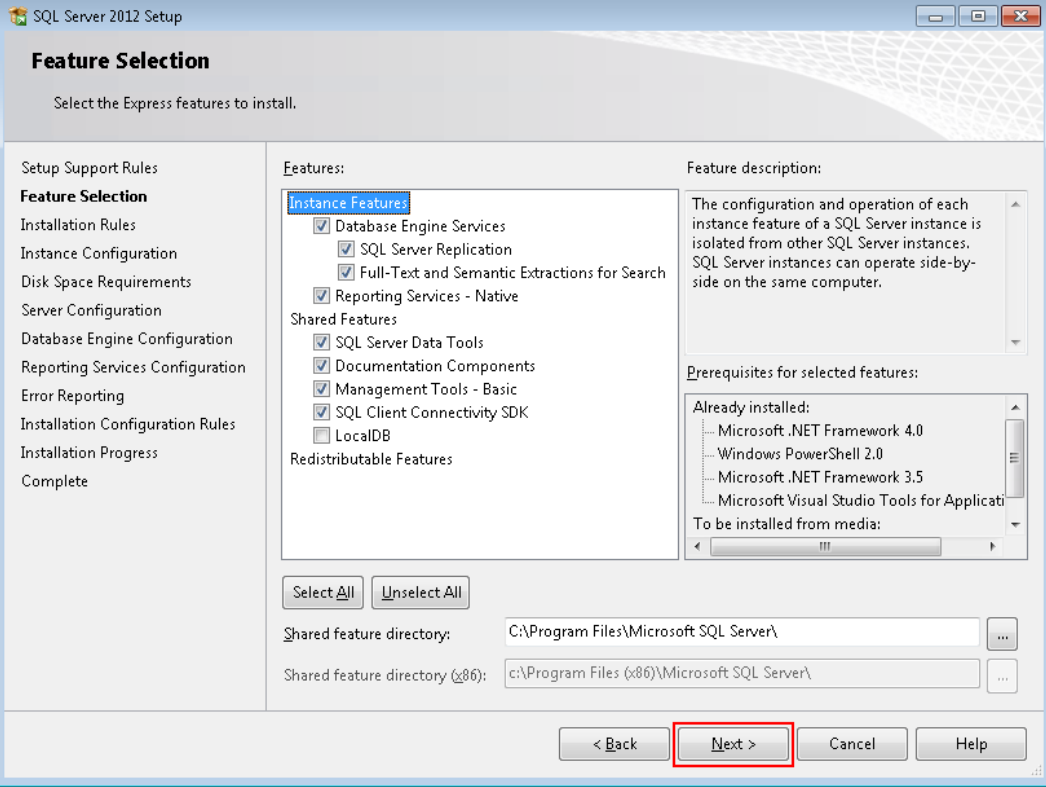

Instance configuration leave everything default, and click on next:

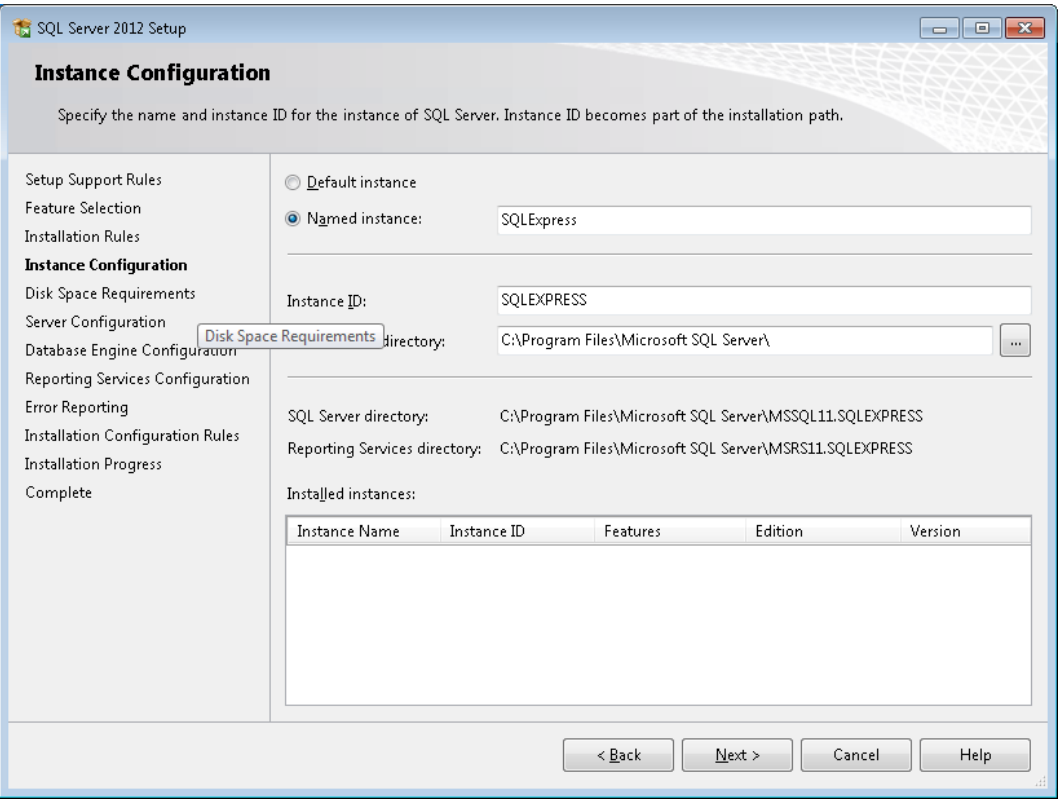

Server configuration please make sure the SQL server browser is set to automatic and click on next:

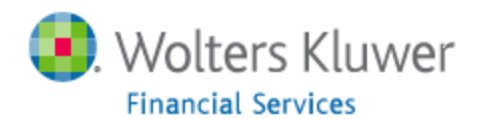

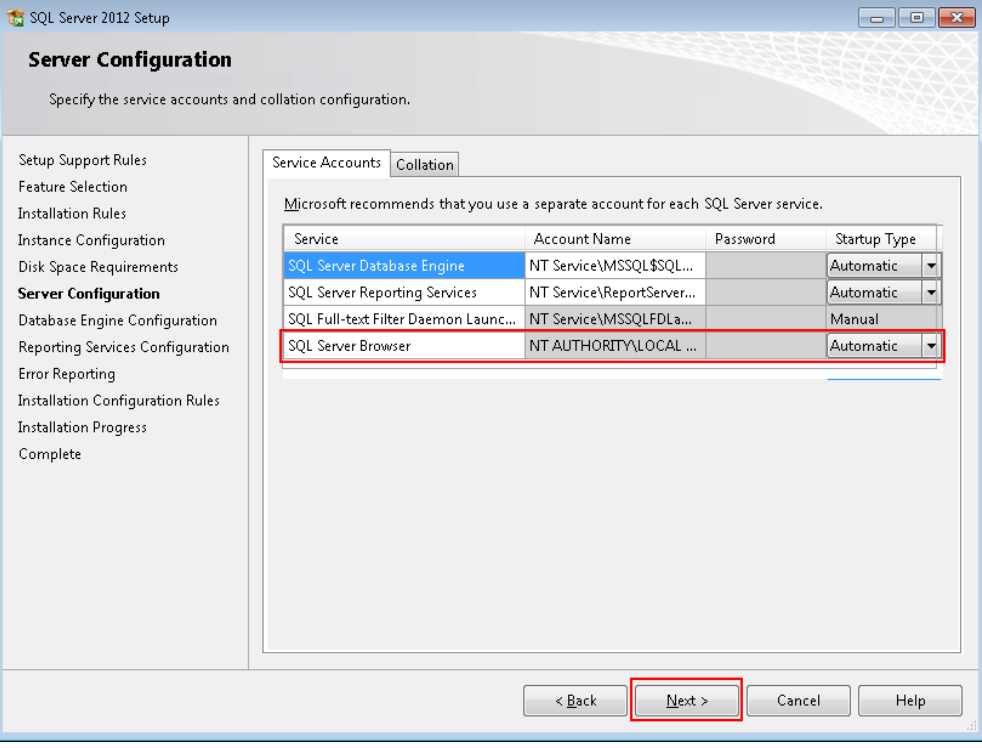

Database engine configuration please select mixed mode (SQL server authentication and Windows Authentication) and click on next:

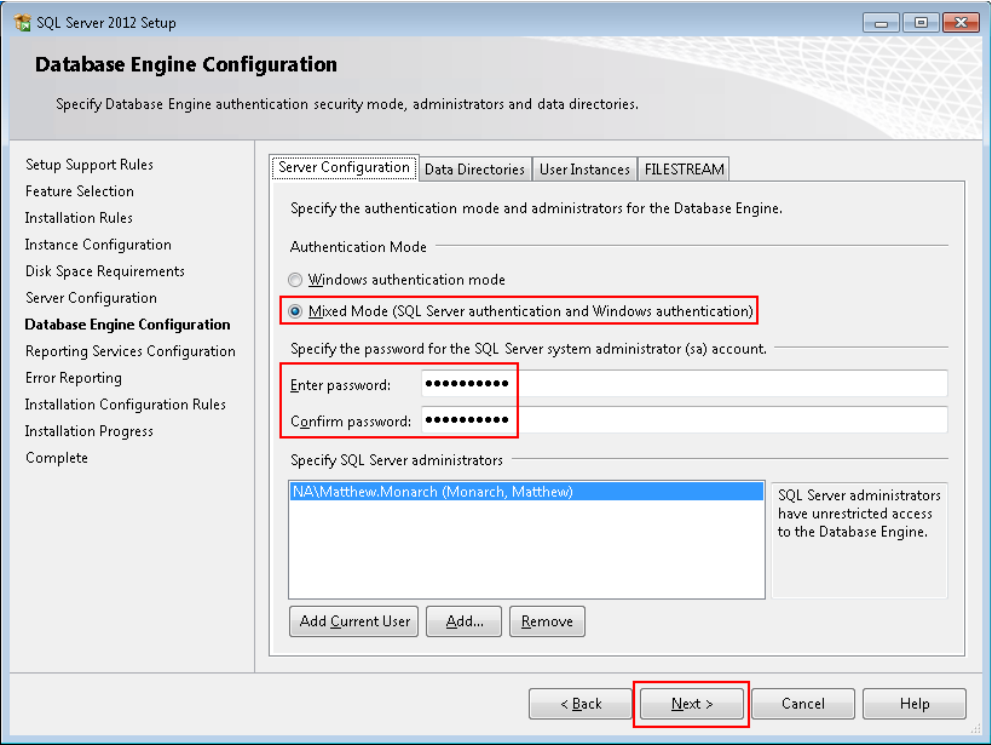

Please note: On the Database Engine Configuration screen, you can change the password. This password is independent of CRA Wiz / Fair Lending Wiz. Please check with your IT department / Help Desk to make sure the password you are choosing meets your Institution's security policies.

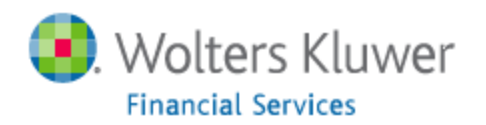

Reporting services configuration, select install and configure and click on next:

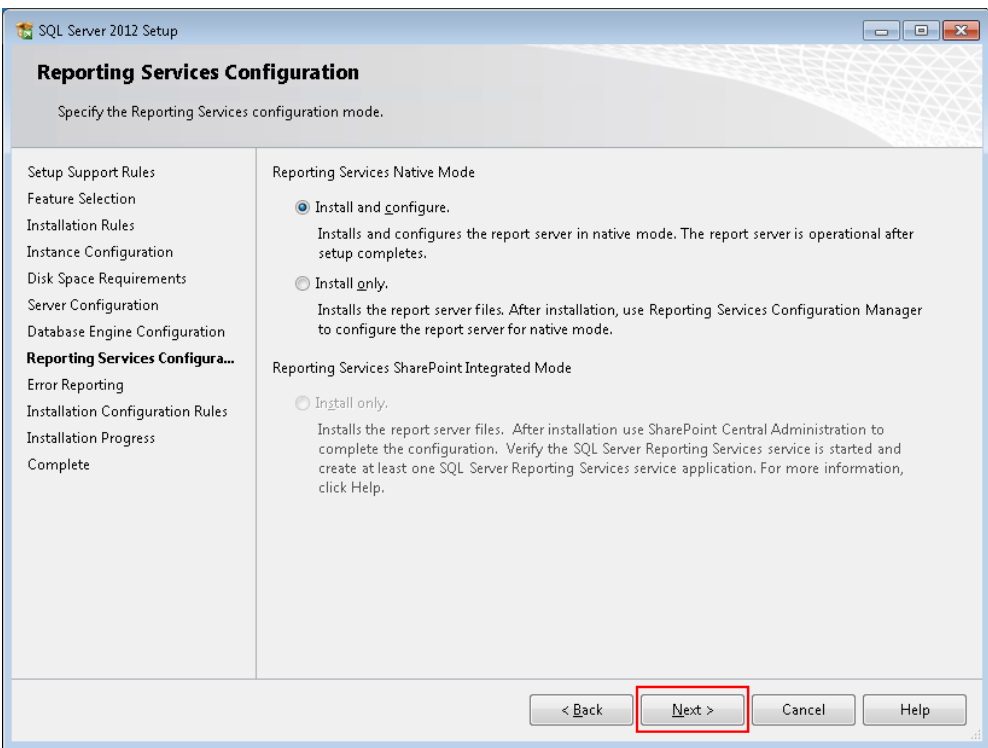

#### Error reporting, please click on next:

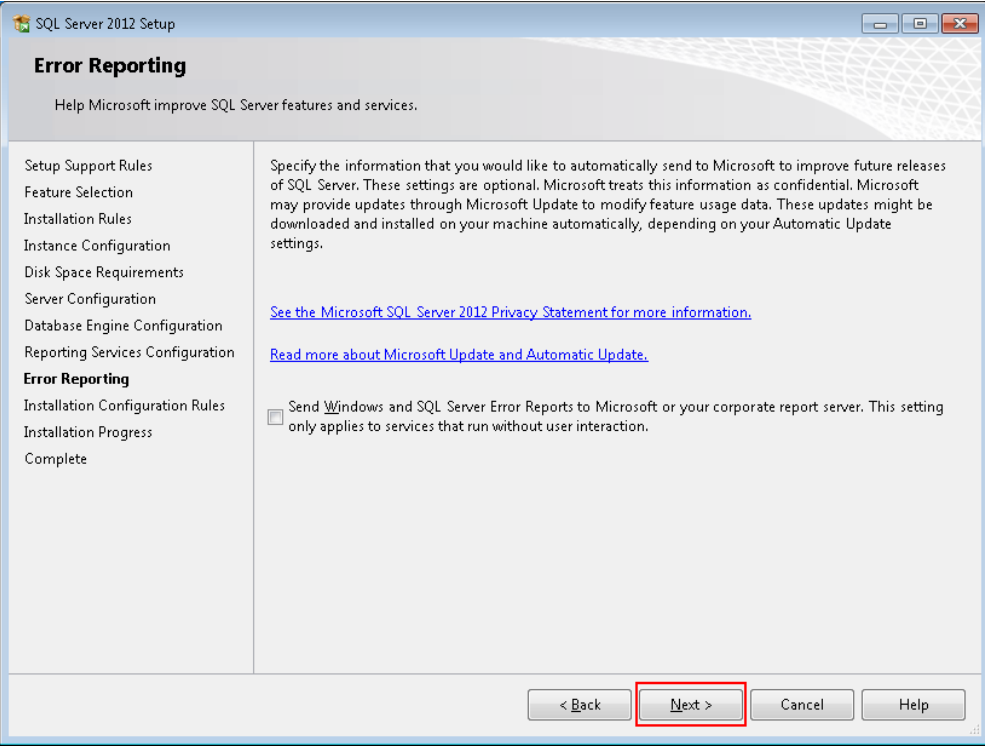

At this point the installation will start, please be aware this installation based on your PC specs. Once the Installation has been completed you should see the following messaging:

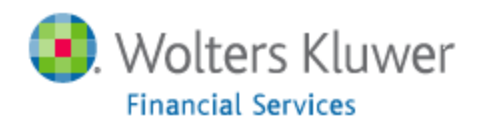

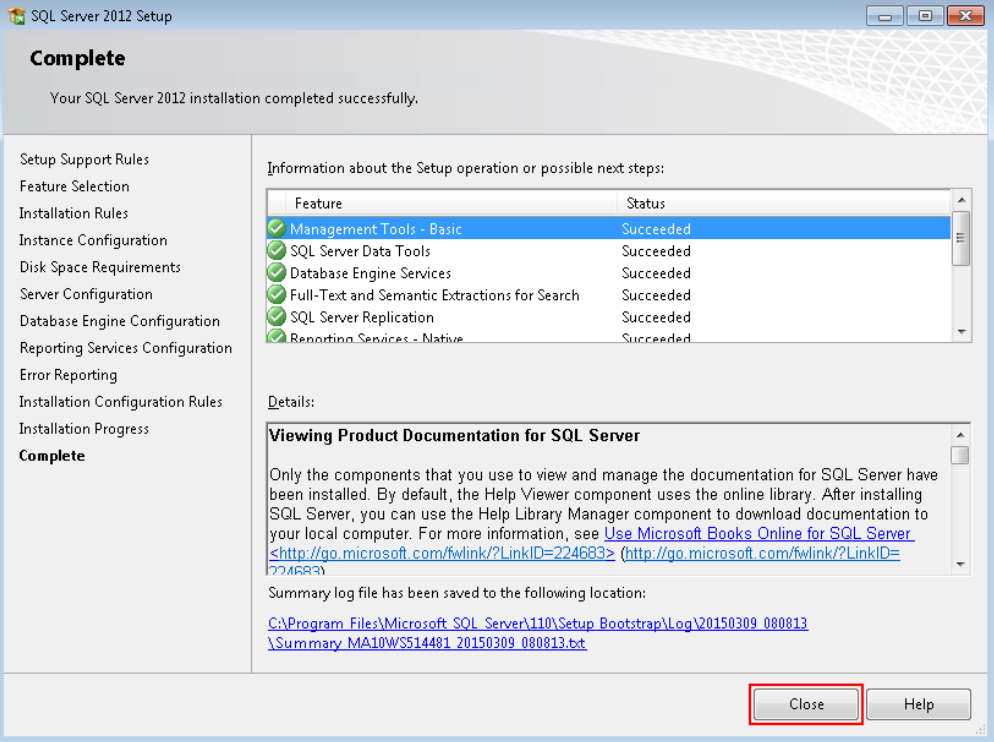

You will now need to configure the SQL Server to function correctly with CRA Wiz & Fair Lending Wiz. Please click on Start -> Microsoft SQL Server 2012 -> and choose SQL Server Configuration Manager:

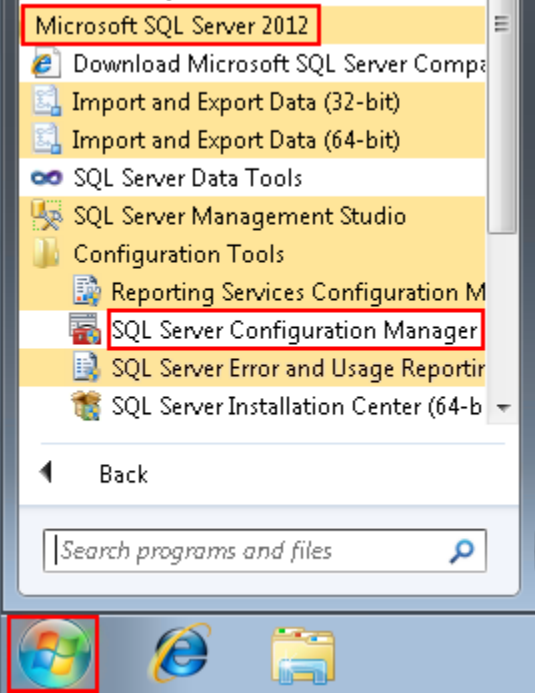

Once you are in the SQL Server Configuration Manager, please click on SQL Server Network Configuration. On the right you will see 3 options, shared memory, named pipes and TCP/IP these all have to be enabled. To enable any of the services, right click and click on enable.

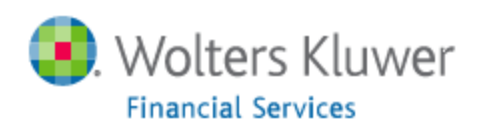

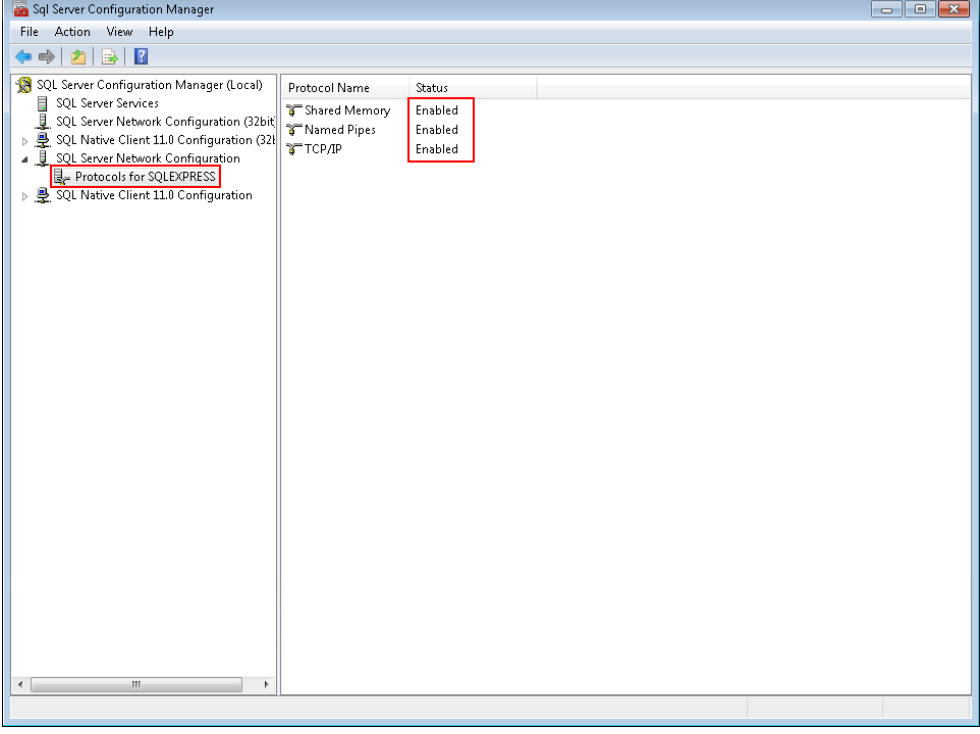

Confirm that the SQL Services Account that you are using to run the SQL Server has permissions on the Program Files (x86 for 64 bit Machines)\ Wolters Kluwer Financial Services folder as well as the GeoData folder that you will be installing to.

Go to Start > and type Services.

Identify the account that the SQL Server instance is set to Log on As.

Note: In this example it is Local System.

In Program Files (x86 for 64 bit Machines)\Wolters Kluwer Financial Services. If the

Folder does not exist because you have not yet installed the software, go ahead and create the folder. Right-click on the folder and select Properties.

Select the Security tab and confirm or add the user you identified in Step 2 above. The user Should have Full Control of this folder.

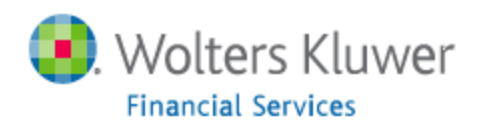

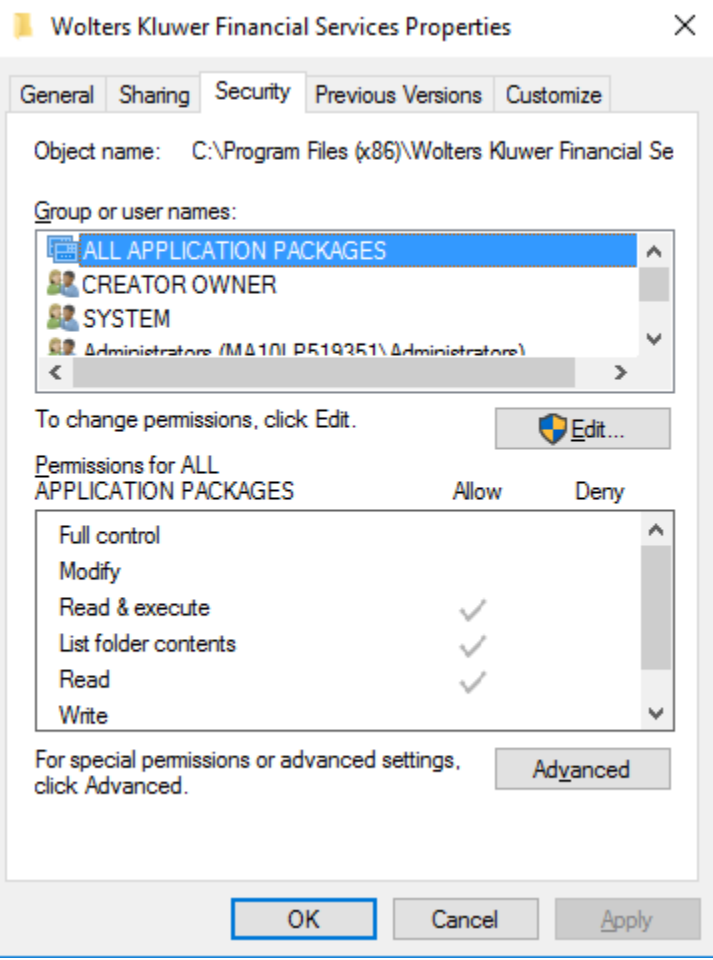

Once these changes have been made you need to restart the SQL service by going to start -> typing services and hit enter:

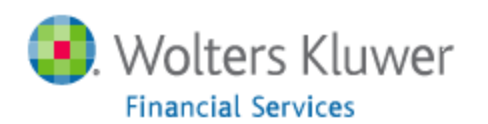

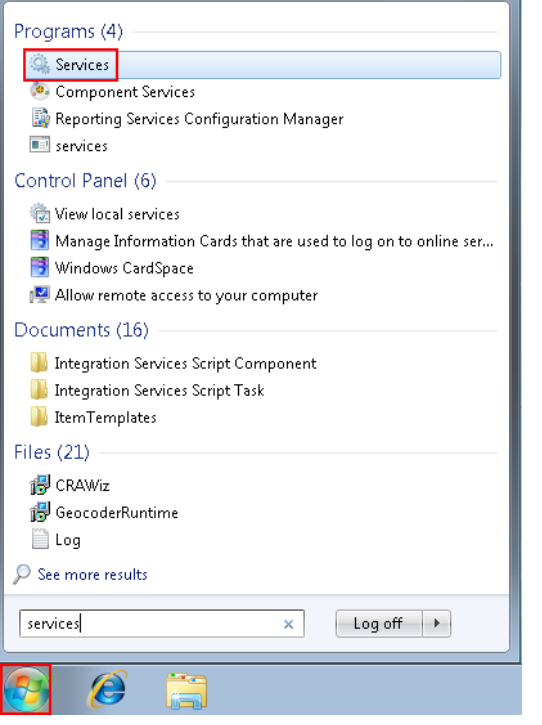

Locate: SQL Server (SQLExpress) you can choose restart service on the left hand side of the screen, or right click on the service and choose restart.

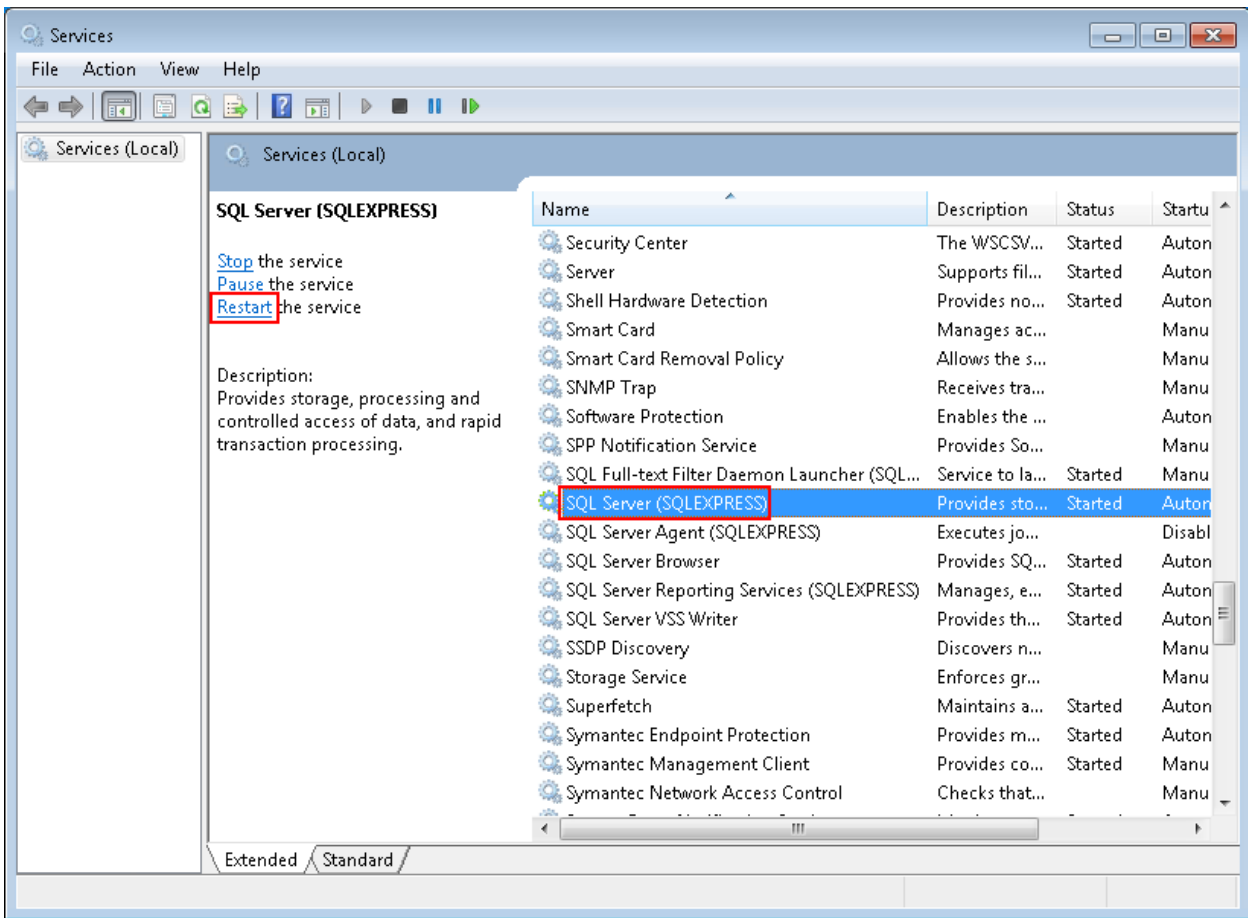